## **README**

# **SAS<sup>®</sup> PC Files Server 9.3**

## **Basic Installation Requirements**

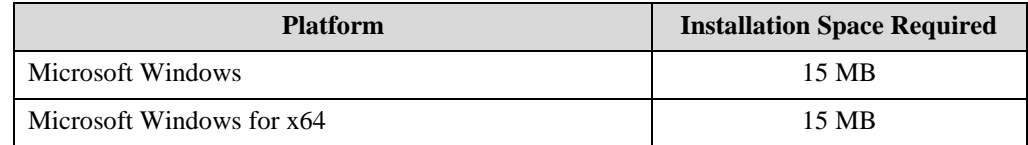

For the latest information about required JREs, please see the Third Party Software Reference Web site at <http://support.sas.com/resources/thirdpartysupport/index.html>.

## **Additional Requirement Information**

#### *PC Files Server side*

- Microsoft 2007 or 2010 Office System Driver: Data Connectivity Components (ACE). The installer will install the correct version, if not already present.
- Microsoft Data Access Components (MDAC), Version 2.8 or higher

#### *Client side (Base SAS)*

SAS PC Files Server requires Base SAS and SAS/ACCESS Interface to PC Files.

## **Installing SAS PC Files Server 9.3**

Before performing the following steps, users should ensure they are logged in as an administrator. Ensure that any previously installed SAS PC Files Server is uninstalled.

- 1. Unpack the download package to a location that is accessible from where you want to install the software. Do not put the download package in an existing SAS Software Depot or in the directory where you want to install. Doing so will cause the SAS Software Depot and SAS Deployment Wizard to work incorrectly. You must put the download package in its own directory/folder.
- 2. To start the SAS Deployment Wizard, double-click the setup.exe at the location the files have been unpacked in (if your Windows operating system is Windows Vista or later, you may have to right-click the setup.exe and select **Run as administrator**).
- 3. The **Choose Language** page opens. Choose the language in which you want to perform the installation of your downloaded software. Click **OK**. Note that Windows users who have already installed SAS software using the SAS Deployment Wizard will not see this page.
- 4. The **Specify SAS Home** page opens. Enter the location you want to install your software in the text field, or use the **Browse** button to search for a location. When the correct location is in the text field, click **Next** to continue. Note that users who have already installed SAS software using the SAS Deployment Wizard will not see this page.
- 5. The **Select Products to Install** page opens. Ensure the checkbox beside every product in the list is checked. If you click the **Info** icon, you will be directed to documentation about the software you have downloaded. The pertinent parts of that documentation are repeated in the "Prerequisites" section above.

When each checkbox has been checked, click **Next** to continue.

- 6. Again, continue through the SAS Deployment Wizard pages as before until you reach the **Select SAS PC Files Server Service Option** page. PC Files Server can either be run explicitly as a desktop application or in the background as a Windows Service. To run as a desktop application, ensure the checkbox is unchecked. To run as a Windows Service automatically in the background, ensure the checkbox is selected. This choice can be changed later in the Windows Services Manager. After you have made your choice, click **Next** to continue.
- 7. Starting in SAS 9.3, the default TCP/IP port number used by SAS PC Files Server for incoming network connections was changed from 8621 to 9621 to avoid a conflict with another SAS product. The default port number of 9621 is used by SAS/ACCESS when the PORT= option is omitted. An installation dialog will show you the previously used port number (either the previous default of 8621 or the value to which it has been manually changed in the past) and suggest you change it to the new default of 9621. Using the new default is the easiest choice, especially if your SAS scripts accessing SAS PC Files Server do not use the PORT= option. In that case the transition will be seamless. However, if your scripts explicitly use the PORT= option, you may want to consider selecting that port for SAS PC Files Server.
- 8. The **Select Regional Settings** page opens. Select the locale you wish to install your software for, then click **Next** to continue. Note that if you have already installed SAS software in the SAS Home that you selected above, the SAS Deployment Wizard will use the same regional settings selection for this installation, and you will not see this page.
- 9. The **Select Java Runtime Environment** page opens. Choose to either install the recommended Java Runtime Environment and enter an install location, or select an existing Java Runtime Environment that will be used for the SAS software install. After making your selection, click **Next** to continue. Note that users who have already installed SAS software using the SAS Deployment Wizard will not see this page.
- 10. The **Deployment Summary** page opens. Click **Start** to begin the installation.
- 11. The **Deployment in Progress** page opens, indicating that the installation is taking place. When the installation is complete, click **Next**.
- 12. The **Checking System** page opens while the SAS Deployment Wizard checks for enough disk space and for locked files. If any files are listed in this window, follow the instructions on the page. If there are no files listed, or after any that were listed have been addressed, click **Next** to continue.
- 13. The **Additional Resources** page opens, listing a number of online resources should you run into difficulty. Use **Print** to make a copy of this information for future use. Click **Finish** to close the SAS Deployment Wizard.

## **Usage**

There are several new features for SAS PC Files Server 9.3:

- Both 32 and 64-bit versions of SAS PC Files Server are now available. The installed version must match the "bitness" of the installed version of MS Office (or its ACE ODBC driver).
- SAS/ACCESS Interface to PC Files now allows direct access to PCFILES (without using SAS PC Files Server) on 64-bit SAS \*if\* 64-bit Office (or ACE) is installed (Office 2010 or above only).
- SAS PC Files Server can be used from 32-bit SAS to access a potential 64-bit PC Files Server using 64-bit Office (or ACE).
- The "bitness" of SAS PC Files Server installed will be determined by any existing ACE driver. If none is found, then the 32-bit ACE driver will automatically be installed, along with 32-bit SAS PC Files Server. If you have a need to force the installation of a particular "bitness" of SAS PC Files Server, ensure that you manually install the appropriate ACE driver first. Please note that only one version of the ACE driver may be installed on a given system. You cannot install both 32- and 64-bit ACE drivers, nor can you install both 32- and 64-bit SAS PC Files Server.
- The default TCP/IP port number was changed from 8621 to 9621 to avoid a conflict with another SAS product. You must confirm this change during the installation.

For more information about these features and general usage information, please see *SAS/ACCESS 9.3 Interface to PC Files* at

<http://support.sas.com/documentation/onlinedoc/access/index.html>.

*Copyright 2011 SAS Institute Inc., Cary, NC, USA. All rights reserved.*